## Управление бизнес-процессами выполняется на вкладке **Документооборот** раздела **Инструменты**.

Вы можете создать свой собственный бизнес-процесс или скопировать существующий и настроить его в соответствии с вашими потребностями. Создавать или редактировать бизнес-процессы можно как для статей, так и для файлов.

- Чтобы создать новый бизнес-процесс, нажмите кнопку [**+**].
- Чтобы отредактировать существующий бизнес-процесс, нажмите кнопку [**...**] в строке с записью, которую требуется отредактировать. В открывшемся меню выберите команду **Редактировать**.
- Чтобы сделать копию бизнес-процесса и адаптировать его под другие требования, нажмите кнопку [**...**] в строке с нужной записью и в открывшемся меню выберите команду **Клонировать**.

Откроется форма для заполнения. Форма добавления аналогична форме для редактирования бизнес-процесса.

**Примечание**: Редактировать активный бизнес-процесс нельзя. Сначала измените его статус на неактивный, а затем откройте его для изменения. Когда вы завершите редактирование, измените статус обратно на активный.

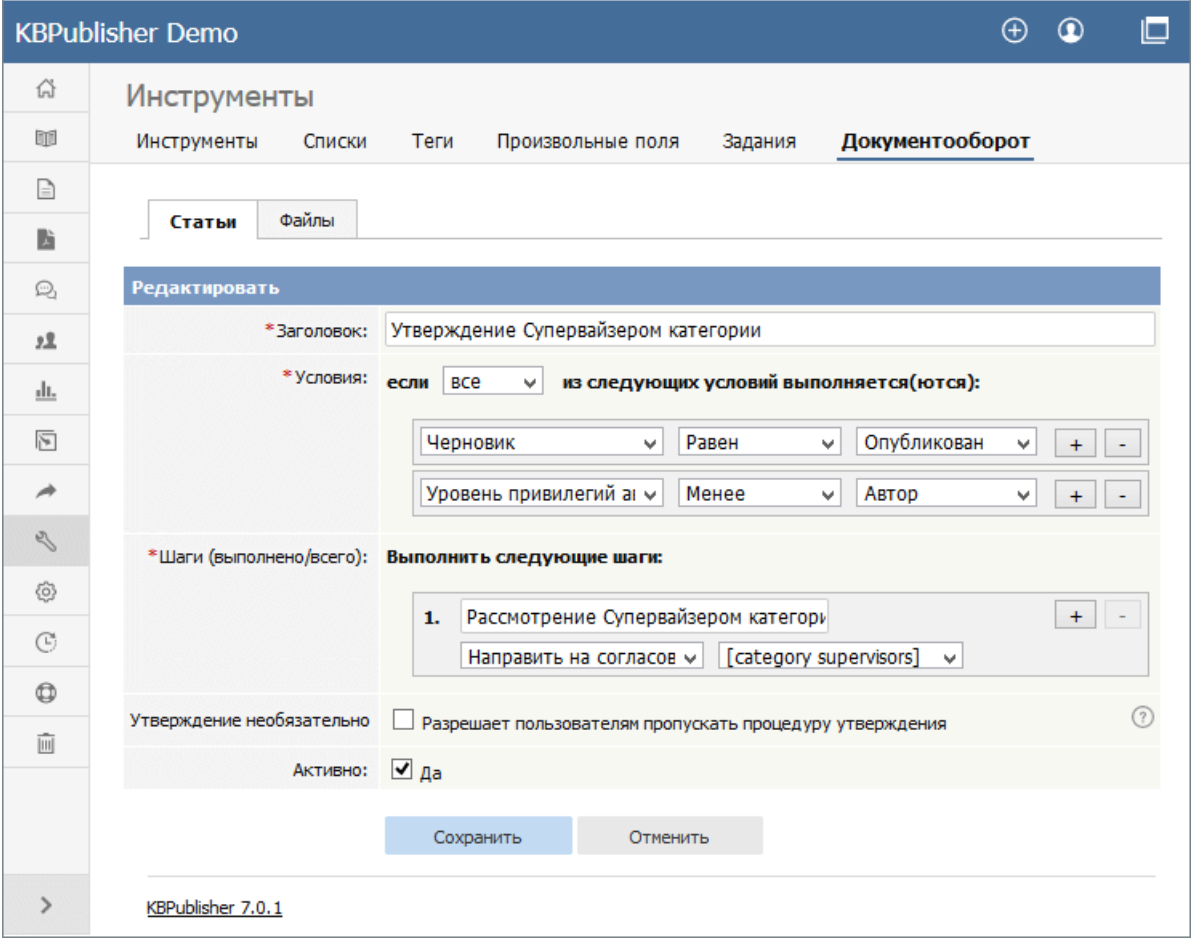

Заполните следующие поля:

- **Заголовок**. Введите уникальное название бизнес-процесса.
- **Условия**. Добавьте одно или несколько условий, которые бизнес-процесс будет проверять каждый раз при выполнении. Вы можете настроить бизнес-процесс, если **одно** или **все** условия выполняются. В приведенном выше примере условия применяются к опубликованным статьям, где уровень привилегий пользователя выше, чем у Автора. Например, автор также может являться Редактором.
	- Чтобы добавить условия, нажмите кнопку [**+**], расположенную справа от поля.
	- Каждое условие может применяться к одному из следующих пунктов:
		- Статус черновика (опубликован или не опубликован).
		- Уровень привилегий автора.
		- Идентичность автора.
- **Шаги**. Настройте один или несколько шагов для выполнения бизнес-процесса, если заданные выше условия выполняются.
	- Добавьте шаги, нажав кнопку [**+**], расположенную справа от поля.
	- Для каждого шага укажите:
		- Заголовок.
		- Действие (например, "назначить" статью или файл).
		- При необходимости, роль или пользователя, которому следует назначить статью или файл. Выберите из списка доступных.
- **Утверждение необязательно**. Установите флаг, если хотите разрешить пользователям пропускать процедуру утверждения черновика в системе документооборота.
- **Активно**. Установите флаг, чтобы активировать бизнес-процесс. Если необходимо отключить его, снимите флаг.

После сохранения созданный бизнес-процесс отобразится в списке **Неактивные бизнес-процессы**.

Для сохранения изменений нажмите кнопку **Сохранить**. В результате бизнес-процесс добавится в список активных или неактивных.

Для отмены выполненных изменений и закрытия формы предназначена кнопка **Отменить**.

ID статьи: 414 Последнее обновление: 21 июл., 2019 Обновлено от: Черевко Ю. Ревизия: 5 Руководство пользователя v8.0 -> Инструменты -> Документооборот -> Создание и редактирование бизнес-процесса <https://www.kbpublisher.com/ru/kb/entry/414/>